**Bar Code Medication Administration (BCMA) BCMA Backup System (BCBU) InterSystems IRISHealth Installation and Setup Guide**

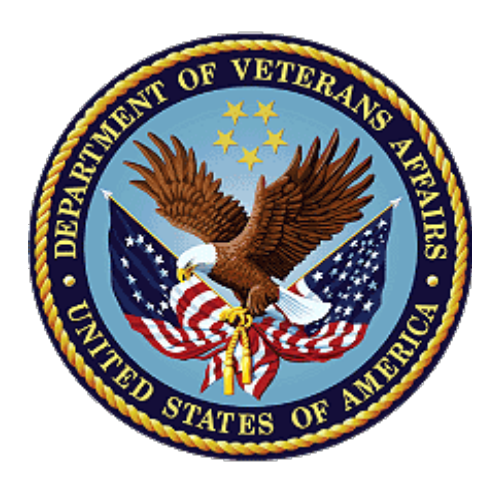

**October 2022 Department of Veterans Affairs (VA) Office of Information and Technology (OIT) Product Development (PD)**

## **Revision History**

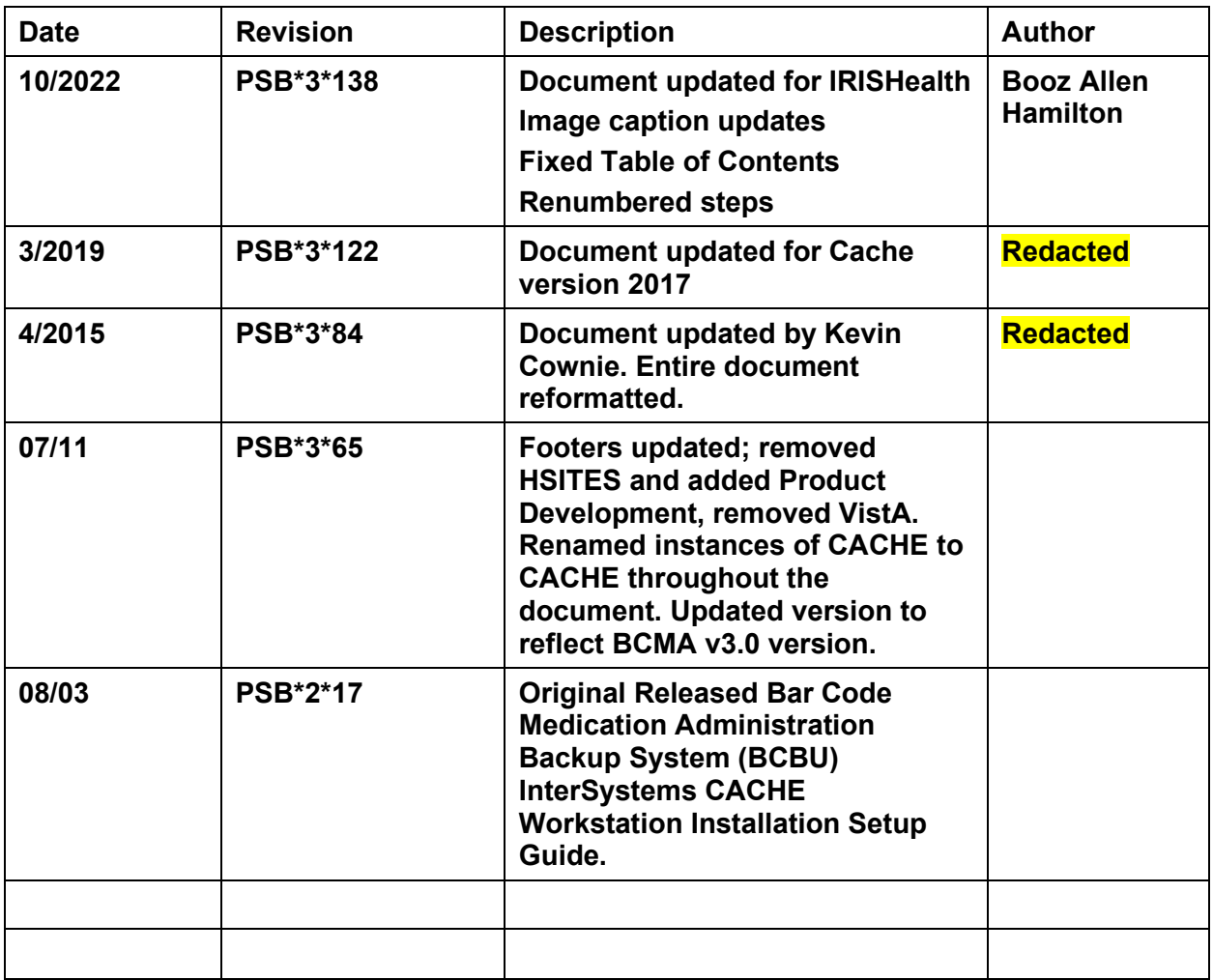

#### **Table of Contents**

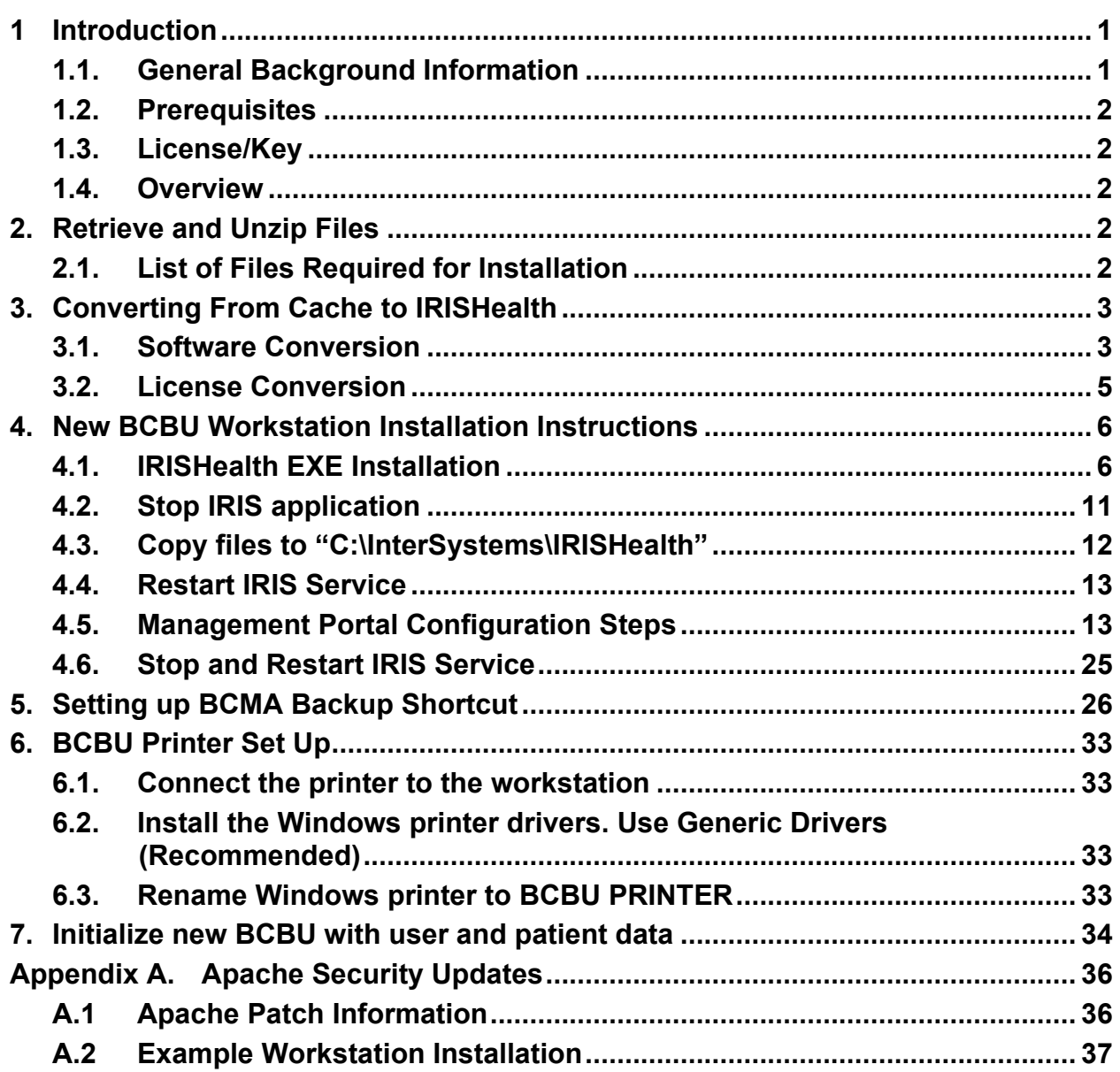

# <span id="page-3-0"></span>**1 Introduction**

This document contains instructions for the installation of IrisHealth on Microsoft Windows workstations.

# <span id="page-3-1"></span>**1.1.General Background Information**

These instructions are specific to installing IRIS on Windows workstations for the use of IRISHealth with BCMA Backup system (BCBU). These instructions cover two types of installations:

- 1. Conversion of an existing BCBU Cache workstation to IRISHealth
- 2. Installation of Intersystems IRISHealth on workstations which have never had Intersystems Cache or IRISHealth installed before.

#### **1.1.1.Intended Audience**

This document is intended for VA personnel responsible for the installation of IRISHealth for the use of IRISHealth with BCMA Backup (BCBU) system.

This document presumes a working knowledge of Microsoft Windows Operating Systems.

#### **1.1.2.Software Disclaimer**

This software was developed at the Department of Veterans Affairs (VA) by employees of the Federal Government in the course of their official duties. Pursuant to title 17 Section 105 of the United States Code this software is not subject to copyright protection and is in the public domain. VA assumes no responsibility whatsoever for its use by other parties, and makes no guarantees, expressed or implied, about its quality, reliability, or any other characteristic. We would appreciate acknowledgement if the software is used. This software can be redistributed and/or modified freely provided that any derivative works bear some notice that they are derived from it, and any modified versions bear some notice that they have been modified.

#### **1.1.3.Documentation Disclaimer**

The appearance of external hyperlink references in this manual does not constitute endorsement by the Department of Veterans Affairs (VA) of this Web site or the information, products, or services contained therein. The VA does not exercise any editorial control over the information you may find at these locations. Such links are provided and are consistent with the stated purpose of the VA.

## **1.1.4.Document Conventions**

This document uses the following typographic conventions:

- Controls, options, and button names are shown in **Bold**.
- A vertical bar is used to separate successive menu choices. For example: "Click **File | Open**" means: "Click the **File** menu; then click the **Open** option."
- Keyboard key names are shown in bold and in brackets.
- Sample output is shown in monospace. For example: BCBUIRISDATmmddyy.zip

Bar Code Medication Administration (BCMA) BCMA Backup System (BCBU) InterSystems IRISHeath Installation Setup 1 October 2022

• Important or required information is shown in a **Note**.

# <span id="page-4-0"></span>**1.2. Prerequisites**

Installation requires administrator privileges through local admin account logon or via user's eToken with admin rights to the machine.

# <span id="page-4-1"></span>**1.3. License/Key**

BCMA BU systems require an IRIS license – also referred to as a "key" – to run properly. Please note the following about the license:

- Each site has one point of contact (POC) for IRIS Licenses
- Each site has a single key for all their BCMA BU workstations, i.e. one key per site
- Keys have a 30 year expiration date

For new licenses enter a Service Now Ticket to group: [REDACTED]

Once you receive the key, save it as "iris.key" to folder "C:\BCMABU" on the BCBU workstation.

## <span id="page-4-2"></span>**1.4. Overview**

This document contains instructions for the installation of InterSystems IRISHealth or conversion of InterSystems Cache to IRISHealth on Microsoft Windows workstations.

# <span id="page-4-3"></span>**2. Retrieve and Unzip Files**

# <span id="page-4-4"></span>**2.1. List of Files Required for Installation**

These files are required for installation and can be downloaded from **[REDACTED]**.

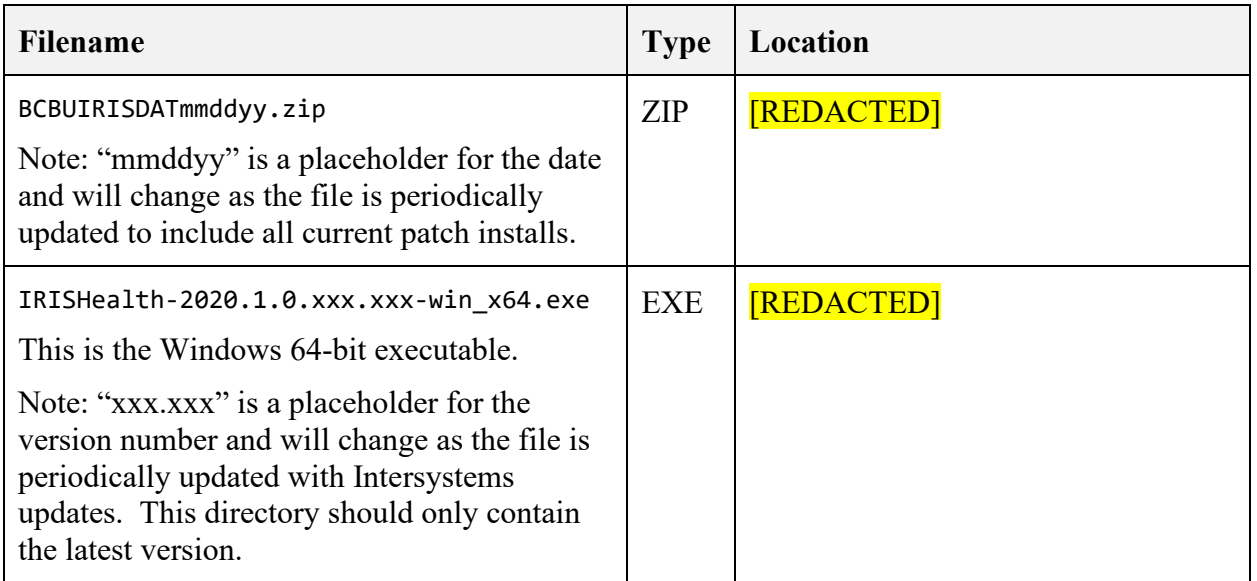

#### **Table 1. Required Installation Files**

#### **2.1.1. Create directory C:\BCMABU**

• If it does not already exist, create directory C:\BCBAMU. Save both files listed in the previous step to this directory.

#### **2.1.2.Unzip BCBUIRISDATmmddyy.zip to C:\BCMABU**

After unzipping the contents for the .ZIP file, the resulting C:\BCMABU directory should contain the following files:

- BCBU Workstation IrisHealth Install-Conversion 2022.doc
- bcma.ico
- cube.ico
- export.ro
- iris.cpf
- iris.dat
- Read Me First.txt

# <span id="page-5-0"></span>**3. Converting From Cache to IRISHealth**

NOTE: If you are installing onto a workstation which has never installed BCMA Backup before, then skip this chapter and proceed to chapter "New BCBU Workstation Installation Instructions".

This chapter provides instructions for converting a workstation with an existing Intersystems Cache installation to Intersystems IRISHealth. If you are installing onto a system which has never had Intersystems Cache installed, skip this chapter and go to chapter New BCBU Workstation Installation Instructions.

Be sure to complete the steps in the chapter Retrieve and Unzip Files before proceeding with the instructions in this chapter.

# <span id="page-5-1"></span>**3.1. Software Conversion**

- **1.** Delete C:\BCMABU\iris.dat
- For conversions, this file must be deleted before starting.
- During this process the existing "cache.dat" will be renamed to "iris.dat" for you.
- If it is not deleted before starting, this will require user and patient inits to be resent from Vista. See chapter [Initialize New BCBU with User/Patient Data](#page-36-0) for instructions on how to resend the inits.
- **2.** Run the EXE file as Administrator
- Right-click the file C:\BCMABU\IRISHealth-2020.1.0.xxx.xxx-win\_x64.exe and select "Run as Administrator".

Bar Code Medication Administration (BCMA) BCMA Backup System (BCBU) InterSystems IRISHeath Installation Setup 3 October 2022

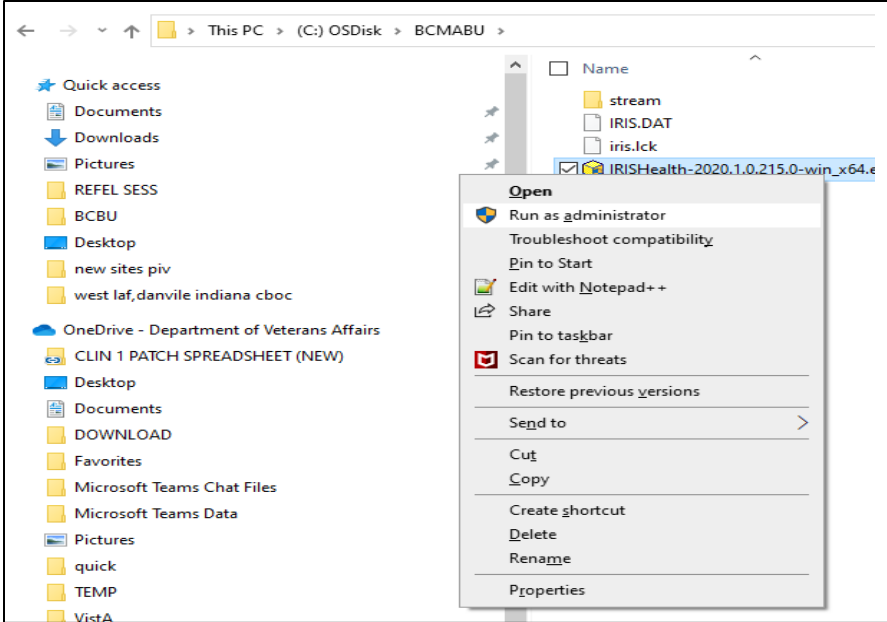

**Figure 1. Run the EXE file as Administrator**

At this point you will have to select the appropriate etoken account or enter administrator account and password at Windows User Account Control dialog pop up. If the Windows user account being used does not have required administrator privileges to perform this installation then you will need to seek assistance from a privileged workstation administrator.

- **3.** Cache to IRIS Conversion Question
	- At the Select Instance dialog box "Select Cache (conversion)" and then click "OK".

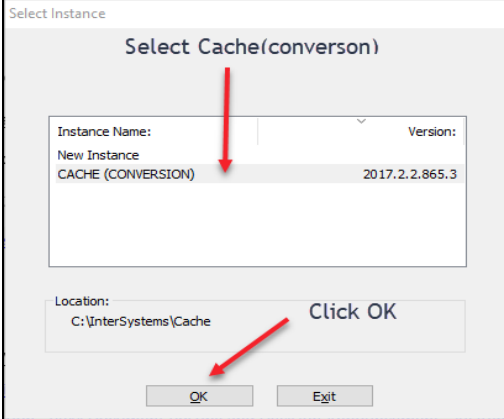

**Figure 2. Cache to IRIS Conversion Question**

# <span id="page-7-0"></span>**3.2. License Conversion**

1. Click on the "License" button.

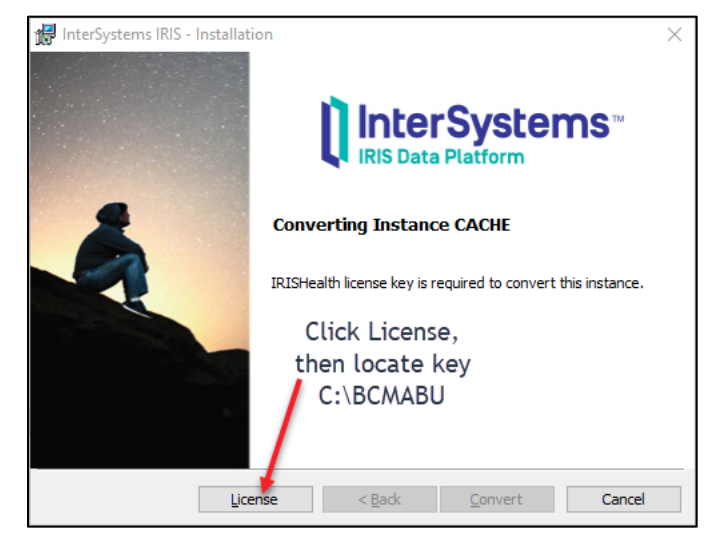

**Figure 3. Convert Cache License to IRISHealth**

- **2.** Locate "iris.key" file previously saved to C:\BCMABU\iris.key
	- Navigate to the directory "C: \BCMABU" and locate the file "iris.key".
	- After locating the file, click "Open". This will copy the iris.key file to the c:\intersystems\cache\mgr directory.

| InterSystems IRIS - Installation<br>Х  |                                  |                    |                    |              |                       |        |              |
|----------------------------------------|----------------------------------|--------------------|--------------------|--------------|-----------------------|--------|--------------|
| InstallShield<br>$\times$              |                                  |                    |                    |              |                       |        |              |
| $\leftarrow$<br>$\longrightarrow$<br>ᠰ | > This PC > OSDisk (C:) > BCMABU |                    | $\checkmark$       | Ō            | Search BCMABU         |        | ٩            |
| New folder<br>Organize $\star$         |                                  |                    |                    |              | 日・                    | $\Box$ | Ø            |
| Documents $\pi$ ^<br>層                 | $\overline{\phantom{a}}$<br>Name | Date modified      | Type               | Size         |                       |        |              |
| $\bigcup$ Downloads $\pi$              | stream                           | 10/19/2021 9:59 AM | <b>File folder</b> |              |                       |        |              |
| <b>Pictures</b><br>$\star$             | iris.key                         | 10/19/2021 8:54 AM | <b>KEY File</b>    |              | 1 KB                  |        |              |
| <b>OneDrive</b>                        |                                  |                    |                    |              |                       |        |              |
| <b>This PC</b>                         |                                  |                    |                    |              |                       |        |              |
| <b>3D Objects</b>                      |                                  |                    |                    |              |                       |        |              |
| <b>Desktop</b>                         |                                  |                    |                    |              |                       |        |              |
| Documents                              |                                  |                    |                    |              |                       |        |              |
| Downloads                              |                                  |                    |                    |              |                       |        |              |
| Music                                  |                                  |                    |                    |              |                       |        |              |
| Pictures                               |                                  |                    |                    |              |                       |        |              |
| <b>羅</b> Videos                        |                                  |                    |                    |              |                       |        |              |
| $\Box$ OSDisk (C:)                     |                                  |                    |                    |              |                       |        |              |
| $\checkmark$                           |                                  |                    |                    |              |                       |        |              |
| Network                                |                                  |                    |                    |              |                       |        |              |
| File name: iris.key                    |                                  |                    |                    | $\checkmark$ | License Files (*.key) |        | $\checkmark$ |
|                                        |                                  |                    |                    |              | Qpen                  | Cancel |              |

**Figure 4. Locating "iris.key" file**

**3.** After License Process Completes, select "Convert"

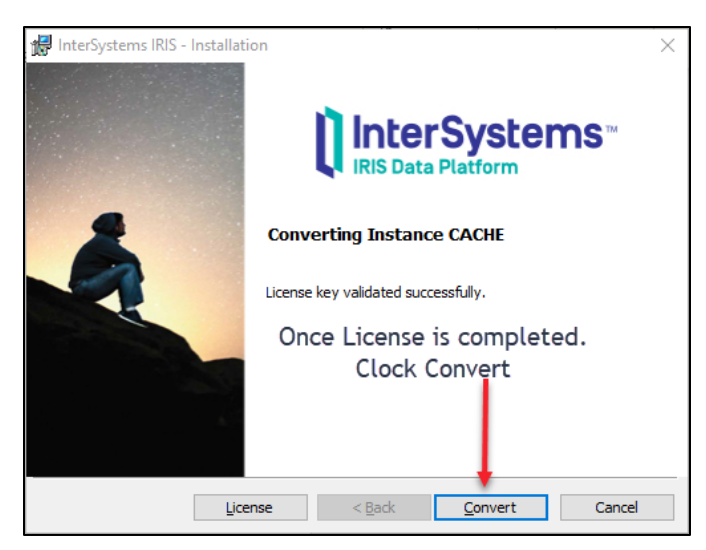

**Figure 5 Final Conversion Step**

- **4.** Click "Finish"
	- Once the convert process is done, then the "Finish" button is available to click.
- **5.** Go to ["Setting up BCMA Backup Shortcut"](#page-28-0) to complete conversion
	- See [Setting up BCMA Backup Shortcut](#page-28-0) to complete the conversion to IRIS

# <span id="page-8-0"></span>**4. New BCBU Workstation Installation Instructions**

NOTE: If you are converting a workstation from Cache to IRISHealth, please do not use this chapter. Instead, follow the instructions in chapter [Conversion Instructions From](#page-5-0)  [Cache to IRISHealth.](#page-5-0)

This section provides instructions for installing Intersystems IRISHealth on workstations which have never had Intersystems Cache or IRIS installed before. If you are doing an conversion from Cache to IRISHealth, please do not use this chapter and follow the instructions in chapter [Conversion Instructions From Cache to IRISHealth](#page-5-0) instead.

Be sure to complete the steps in the chapter [Retrieve and Unzip Files](#page-4-3) before proceeding with the instructions in this chapter.

# **4.1. IRISHealth EXE Installation**

#### <span id="page-8-1"></span>**4.1.1.Run the EXE file as Administrator**

**1.** Right-click the file C:\BCMABU\IRISHealth-2020.1.0.xxx.xxx-win\_x64.exe and select "Run as Administrator".

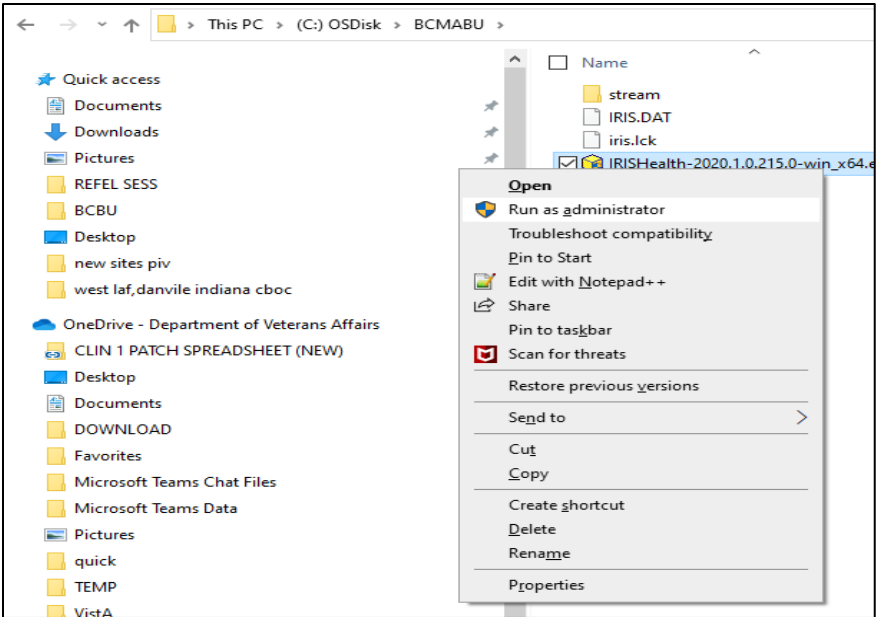

**Figure 6. Run the EXE file as Administrator**

- At this point you will have to select the appropriate etoken account or enter administrator account and password at Windows User Account Control dialog pop up. If the Windows user account being used does not have required administrator privileges to perform this installation then you will need to seek assistance from a privileged workstation administrator.
- **2.** At "Instance Name" select "New Instance"
	- At the "Select Instance" dialog box, click on "New Instance" then Click OK.

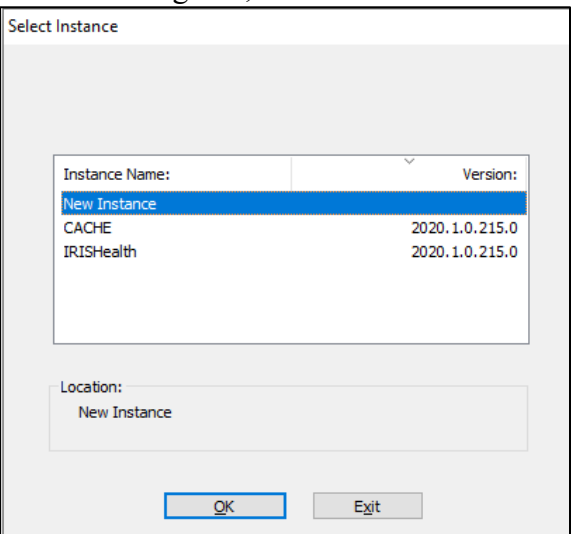

 **Figure 7. At "Instance Name" select "New Instance"**

**3.** Accept License Agreement and click "Next"

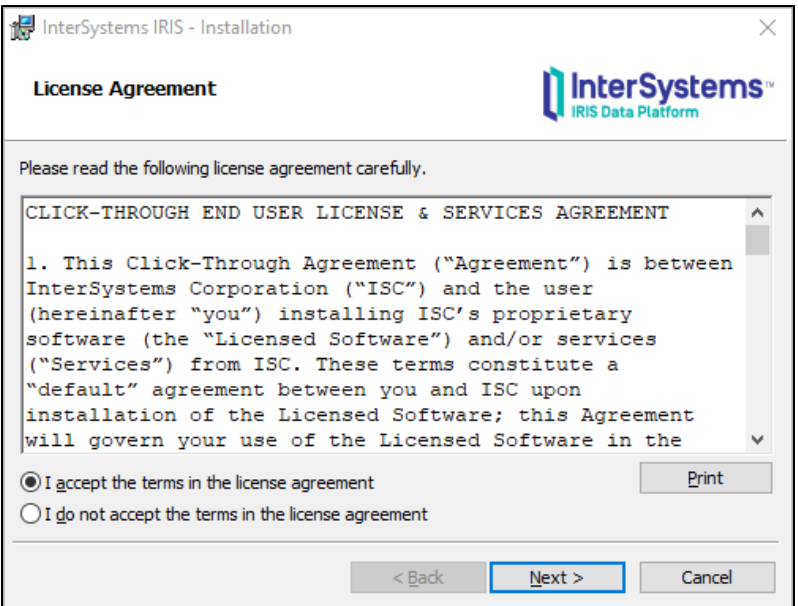

**Figure 8. Accept License Agreement and click "Next"**

**4.** At "IRIS Instance Name" enter "CACHE"

NOTE: Be sure to change the Instance Name from the default value to CACHE. Failure to do so will result in an improperly configured BCMA BU system which may not work correctly. If this happens, the recommendation is to uninstall IRISHealth and restart the installation from scratch.

**5.** At the "InterSystems IRIS Instance Name" box, type in "CACHE", then click "Next".

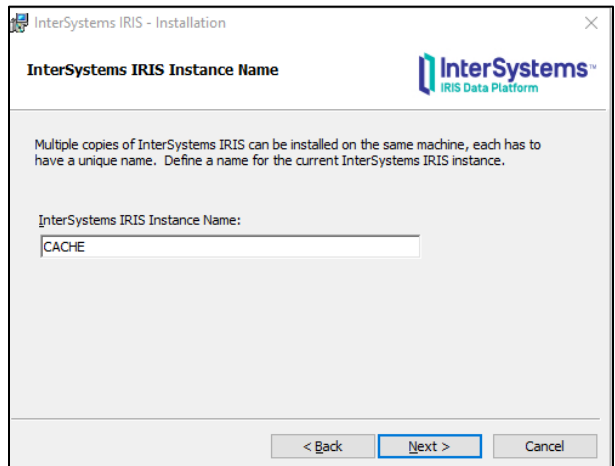

**Figure 9. "IRIS Instance Name" Window**

**6.** "Destination Folder" should Default to "C:\InterSystems\IRISHealth" and click "Next"

**7.** At "Setup Type" select "Development", then click "Next"

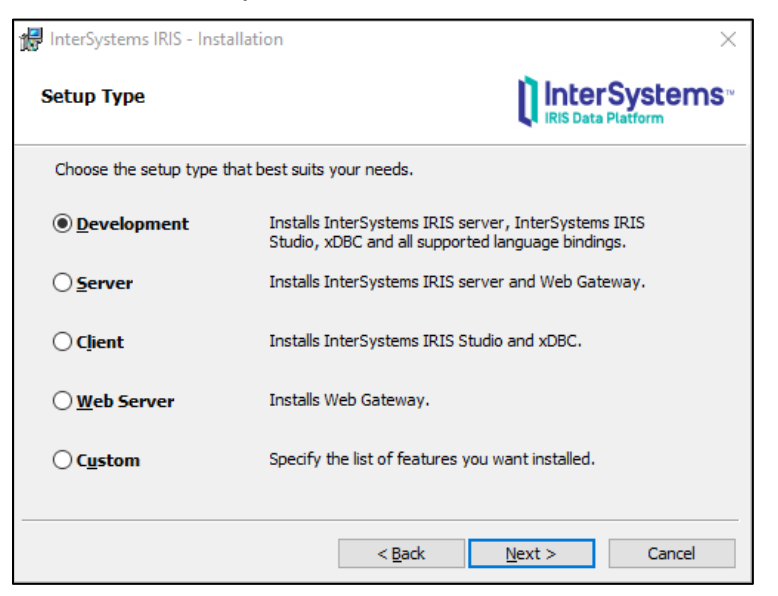

**Figure 10. Setup Type Window Selection**

- **8.** At "Install Unicode Support" select "8-bit" then click "Next".
- **9.** At "Initial Security Settings" select "Normal" then click "Next".
- **10.**Accept Default Credentials for InterSystems IRIS Service
- **11.**Confirm that the first option is selected: "Run InterSystems IRIS under default SYSTEM account", then click "Next".
- **12.**"IRIS Users Configuration" Password
	- IRIS now requires user/password for Management Portal access. For ease of OIT administration, use the same password with all BCBU workstations.
	- Please store this password in a secure location where OIT staff who administer the workstation will have access to it. If the password is lost, then submit a Service Now ticket to **REDACTED** for instructions on resetting this password.
	- Enter the chosen password in both fields in the "InterSystems IRIS Users" configuration" dialog box, then click "Next".

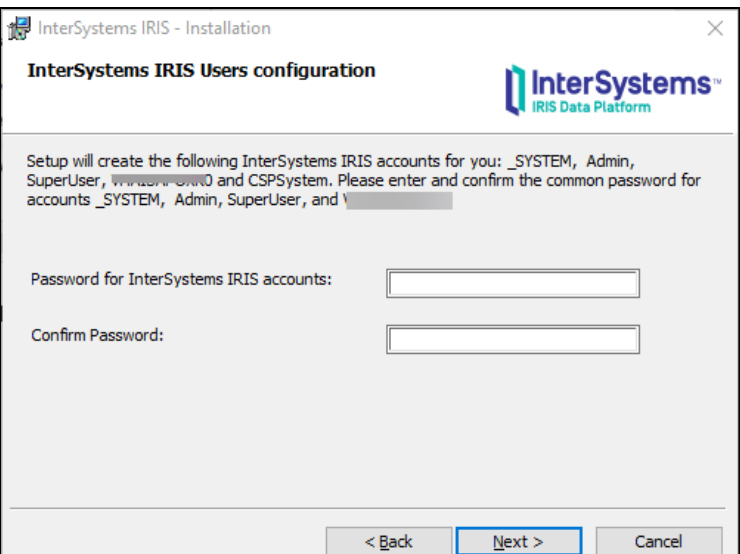

**Figure 11. "IRIS Users Configuration" Password**

#### **13.**"CPSsystem Account" Password

Use the same password as the "IRIS Users Configuration" password from the previous step.

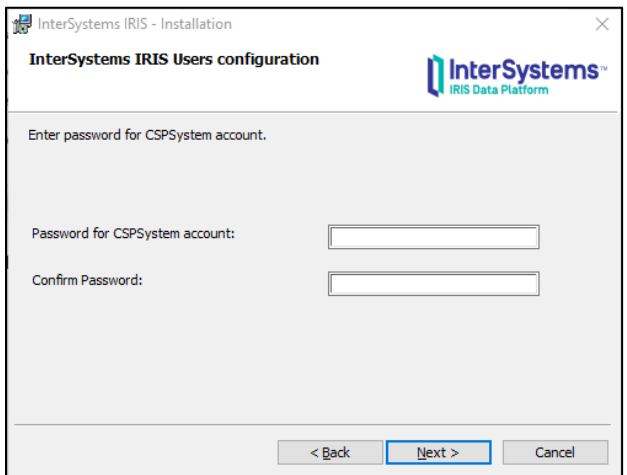

**Figure 12. "CPSsystem Account" Password**

**14.**Ready to Install the Program: Click "Install"

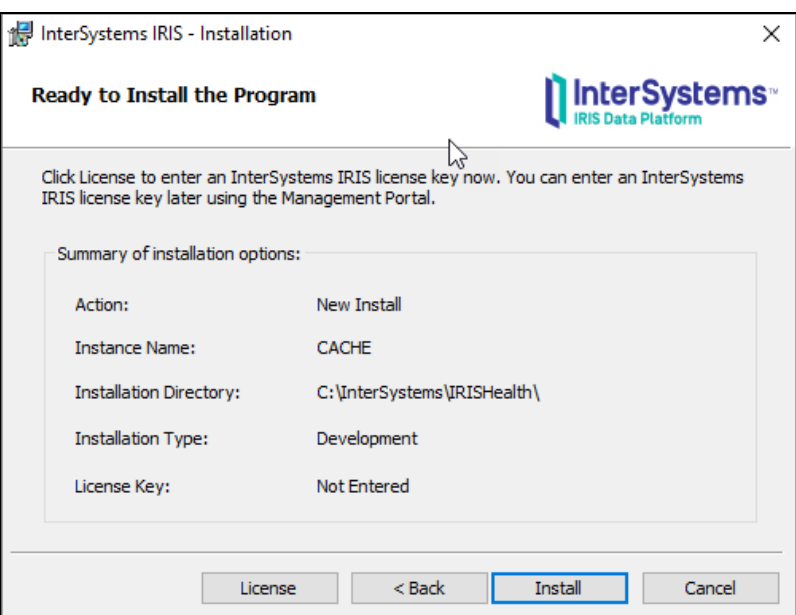

**Figure 13. Ready to Install the Program: Click "Install"**

**15.**Wait for Install to complete and click "Finish"

• Once installation is complete, click the "Finish" button.

# <span id="page-13-0"></span>**4.2. Stop IRIS application**

You need to stop then restart IRIS application in order to configure IRIS for BCMA BCBU.

**1.** In the Windows Start menu, type "stop InterSystems IRIS [CACHE]"

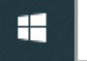

O stop interSystems IRIS [CACHE]

**Figure 14. Windows Start Menu Search**

**2.** On the right, select "Open"

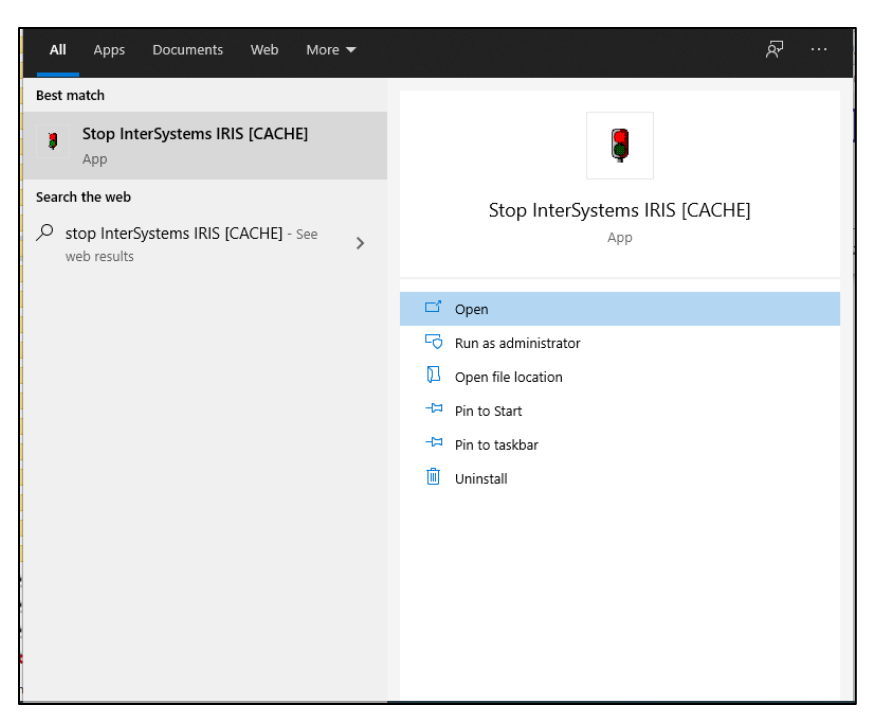

**Figure 15. Open IRIS Stop Utility**

**3.** Select Shut Down and Click OK

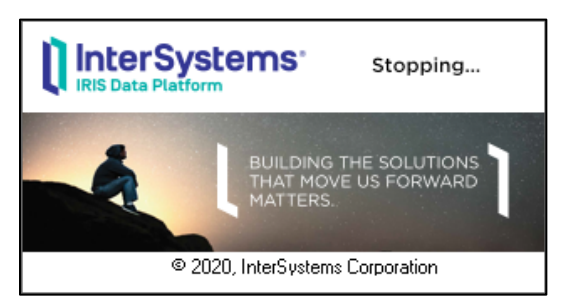

**Figure 16. "Stopping…" Dialog**

- **4.** Wait for it to stop.
- **5.** In the lower left hand corner of your monitor, the IRIS Tray Icon will be greyed out.

# <span id="page-14-0"></span>**4.3. Copy files to "C:\InterSystems\IRISHealth"**

The file iris.cpf already contains most of the setup (namespace, mapping etc). Copy these files to the IRISHealth directory.

#### **Table 2. Copy ".cpf" and ".key" files**

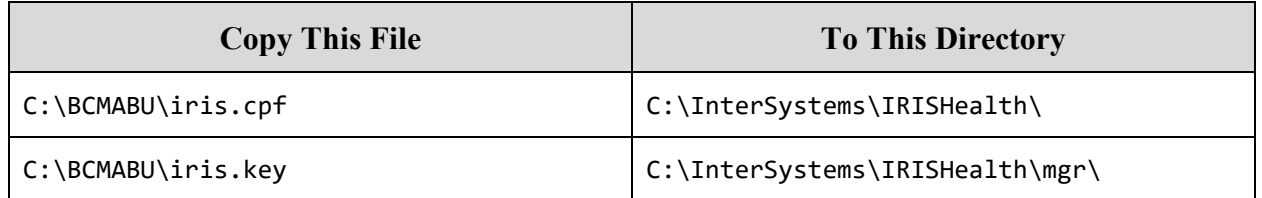

### <span id="page-15-0"></span>**4.4. Restart IRIS Service**

**1.** In the Windows Start menu, type "start InterSystems IRIS [CACHE]"

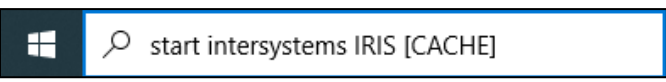

**2.** On the right, select "Open"

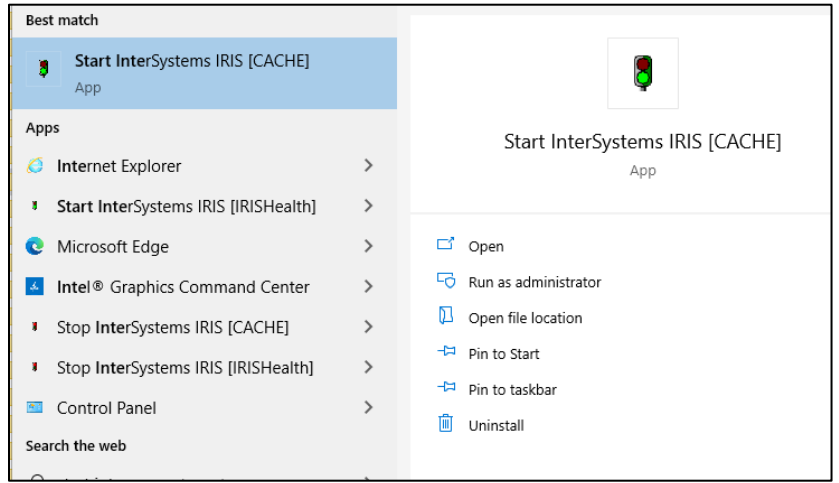

**Figure 17. Open IRIS Start Utility**

# <span id="page-15-1"></span>**4.5. Management Portal Configuration Steps**

This section covers Management portal configuration tasks to manage the console, user account, and start up processes.

The IRIS service must be started before you can access the "Management Portal [CACHE]".

**1.** In the Windows Start menu, open "Management Portal [CACHE]"

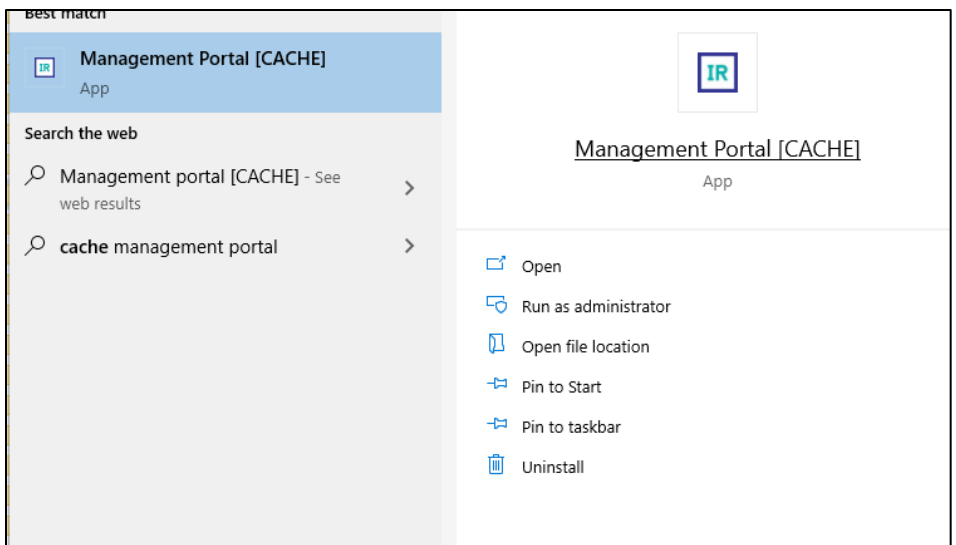

**Figure 18. "Management Portal [CACHE]" In the Windows Start Menu**

**2.** You will be prompted for Username and Password. The user name is "admin" and the password is what you specified in step 5.1.10 "IRIS Users Configuration".

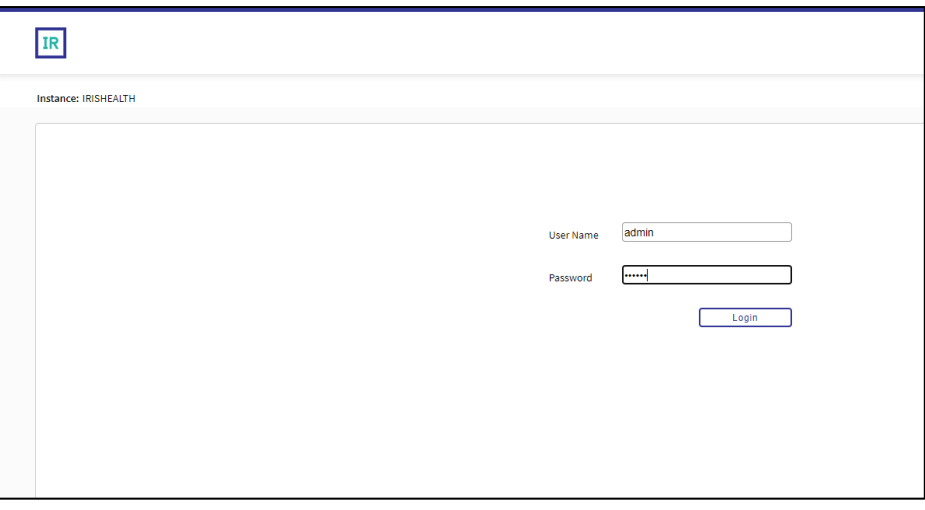

**Figure 19. IRIS Username and Password Dialog**

- **InterSystems** Management Portal Home About Help Contact Logout Menu Namespace %SYS Switch User UnknownUser Server Licensed To VA CIOFO Albany Instance CACHE Welcome, UnknownUser ∥≣ Q View: Search SYSTEM<br>INFORMATION home Welcome to the Management Portal General details on this system **Favorites** Did you know? View System Dashboard ◯ Health System Up Time<br>od 23h 23m You can choose how to view items by selecting a Go to a favorite page category and then selecting one of the icons<br>next to View. **PRODUCTIONS Analytics** There are no productions currently running on this system
- **3.** If you log in successfully, you will see the "Welcome" message screen.

**Figure 20. "Welcome" message screen.**

# **4.5.1.Configure IRIS Services**

IRIS services control how the BCMA Backup terminal client will interact with the user.

**1.** Click "Menu" in upper right then select "Manage Services"

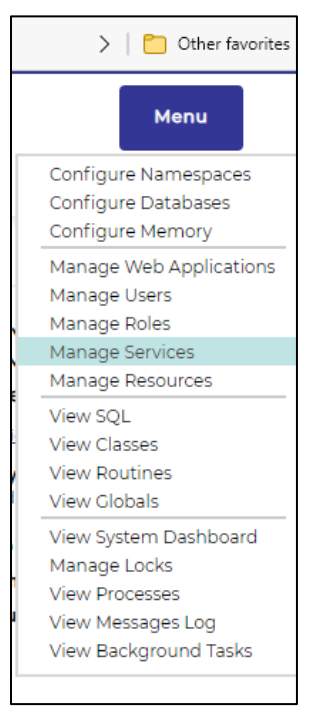

**Figure 21. View of Menu Options**

**2.** In "Services": click "%Service Console"

|                 | System - Security Management - Services                                                                        |           |               |                                                           |                                          |                                                       |  |  |
|-----------------|----------------------------------------------------------------------------------------------------|-----------|---------------|-----------------------------------------------------------|------------------------------------------|-------------------------------------------------------|--|--|
| <b>Services</b> |                                                                                                    |           |               |                                                           |                                          |                                                       |  |  |
|                 | Services are the primary means by which users and computers connect to InterSystems IRIS. The following servic |           |               |                                                           |                                          |                                                       |  |  |
|                 | Max rows: 1000<br>Page size: 0                                                                                 |           |               | $\frac{1}{2}$ and $\frac{1}{2}$ of 1<br>Results: 16 Page: |                                          |                                                       |  |  |
|                 | <b>Name</b>                                                                                                    | Enabled   | <b>Public</b> | <b>Authentication Methods</b>                             | <b>Allowed Connections   Description</b> |                                                       |  |  |
|                 | %Service Bindings                                                                                              | Yes       | N/A           | <b>Password</b>                                           | Unrestricted                             | <b>Controls SQL or Objects</b>                        |  |  |
|                 | %Service CacheDirect                                                                                           | <b>No</b> | Yes.          | Password                                                  | Unrestricted                             | <b>Controls Cache Direct</b>                          |  |  |
|                 | %Service CallIn                                                                                                | <b>No</b> | Yes           | Password                                                  | Unrestricted                             | Controls the Call-In Interface                        |  |  |
|                 | %Service ComPort                                                                                               | <b>Ne</b> | Yes           | Password                                                  | Unrestricted                             | Controls COM ports attached to a Windows system       |  |  |
|                 | %Service Console                                                                                               | Yes       | Yes           | Unauthenticated                                           | Unrestricted                             | Controls the Windows Console                          |  |  |
|                 | %Service DataCheck                                                                                             | <b>No</b> | <b>N/A</b>    |                                                           | Unrestricted                             | Controls this system as a DataCheck source            |  |  |
|                 | %Service DocDB                                                                                                 | <b>No</b> | <b>No</b>     |                                                           | Unrestricted                             | Controls Doc DB applications                          |  |  |
|                 | %Service ECP                                                                                                   | <b>No</b> | <b>N/A</b>    |                                                           | Unrestricted                             | Controls Enterprise Cache Protocol (ECP)              |  |  |
|                 | %Service Login                                                                                                 | Yes       | <b>No</b>     | Password                                                  | Unrestricted                             | Controls SYSTEM.Security.Login                        |  |  |
|                 | %Service Mirror                                                                                                | <b>No</b> | <b>N/A</b>    |                                                           | Unrestricted                             | <b>Controls Mirroring</b>                             |  |  |
|                 | %Service Monitor                                                                                               | <b>No</b> | <b>N/A</b>    |                                                           | Unrestricted                             | Controls SNMP and remote Monitor commands             |  |  |
|                 | %Service Shadow                                                                                                | <b>No</b> | N/A           |                                                           | Unrestricted                             | Controls if this system can be the source of a shadow |  |  |
|                 | %Service Sharding                                                                                              | <b>No</b> | N/A           |                                                           | Unrestricted                             | Controls this system as a Shard Server                |  |  |
|                 | %Service Telnet                                                                                                | <b>No</b> | Yes           | Password                                                  | Unrestricted                             | Controls Telnet sessions on a Windows server          |  |  |
|                 | %Service WebGateway Yes                                                                                        |           | Yes           | Password                                                  | Unrestricted                             | Controls Web Gateway access                           |  |  |
|                 | %Service Weblink                                                                                               | <b>No</b> | N/A           | Unauthenticated                                           | Unrestricted                             | <b>Controls Weblink</b>                               |  |  |

**Figure 22. "%Service Console" Location within Services**

**3.** In "Edit Service": make sure only "Unauthenticated" is selected

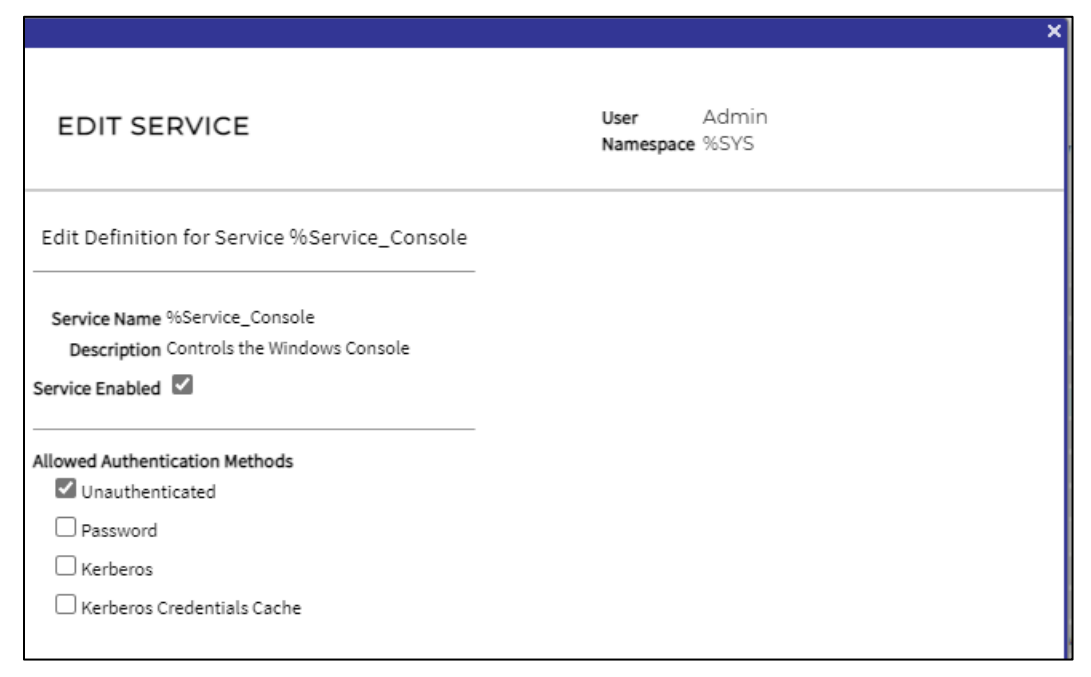

**Figure 23. "Edit Service" Dialog**

**4.** Click "Save"

#### **4.5.2 Configure IRIS "UnknownUser" User**

This configures the IRIS terminal session to prompt for "Access/Verify" code.

• Click "Menu" in upper right then select "Manage Users"

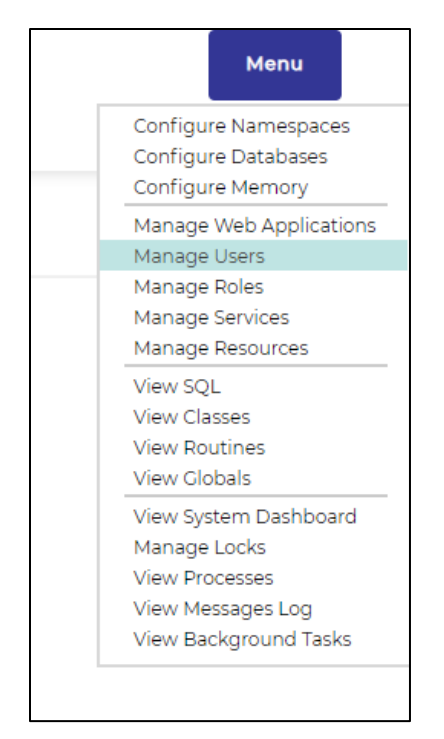

**Figure 24. "Manage Users" within Menu**

- **1.** Click on "UnknownUser"
- This takes you to the "Edit User" screen for user "UnknownUser" which has the Full Name "Unauthenticated user".
- **2.** Click "Roles" tab

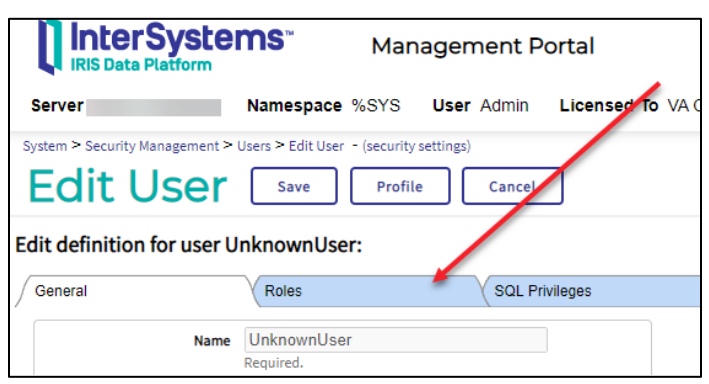

**Figure 25. "Roles" tab in IRIS**

**3.** Select "%All" and click right arrow

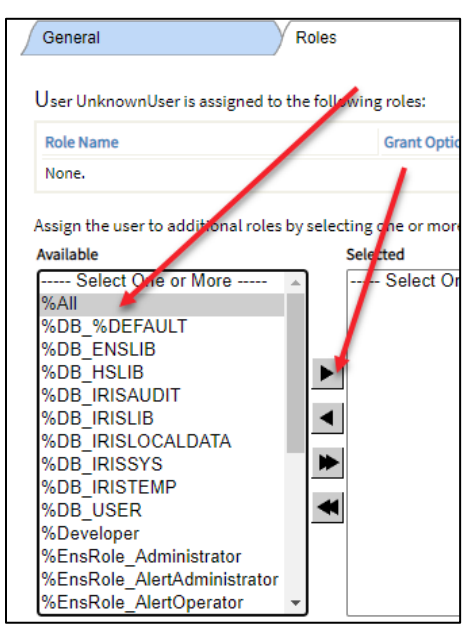

**Figure 26. "%All" in Dropdown Menu**

**4.** "%All" is now on the right and click "Assign"

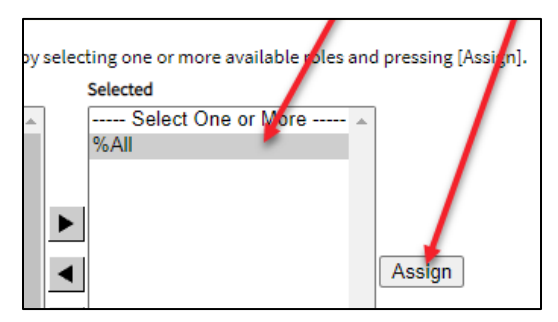

**Figure 27. Assigning "%All"** 

**5.** Observe "%All" is now assigned under "Role Name"

| General                                                                                             | Roles                                                | <b>SQL Privileges</b> | SOL.   |  |  |  |
|----------------------------------------------------------------------------------------------------|------------------------------------------------------|-----------------------|--------|--|--|--|
|                                                                                                    | User UnknownUser is assigned to the following roles: |                       |        |  |  |  |
| <b>Role Name</b>                                                                                    | <b>Grant Option</b>                                  |                       |        |  |  |  |
| %All                                                                                                |                                                      |                       | Remove |  |  |  |
| Assign the user to additional roles by selecting one or more available roles and pressing [Assign]. |                                                      |                       |        |  |  |  |

**Figure 28. Observe "Role Name"**

- **6.** Click on "General" tab
- **7.** For "Startup Namespace" select "VISTA"
	- See next step for screen shot for this field.
- **8.** For "Startup Tag^Routine" enter "^ZU"

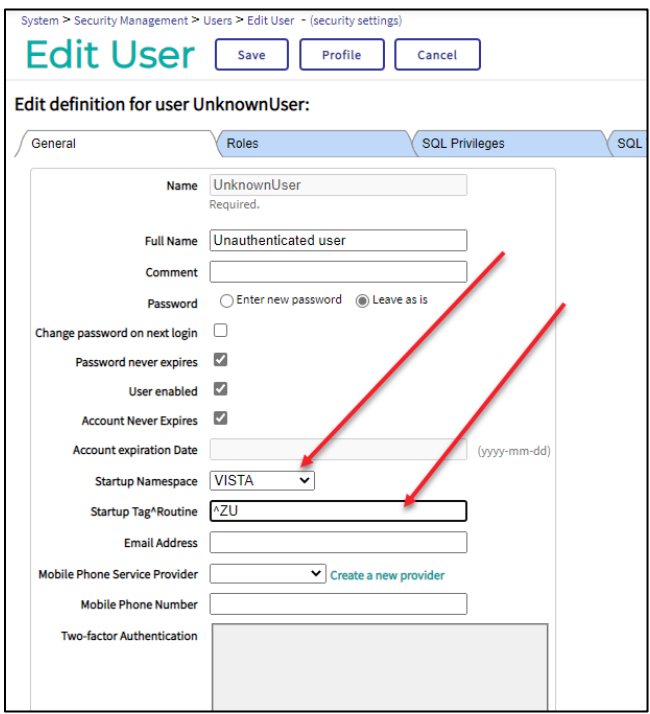

**Figure 29. "Startup Tag^Routine" Entry**

**9.** Click "Save"

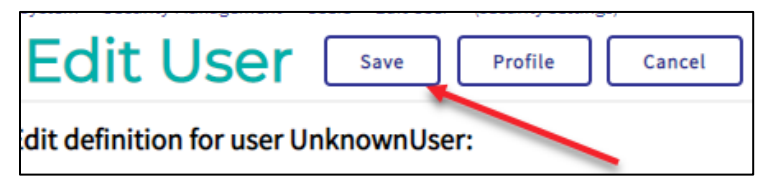

**Figure 30. "Save" Button**

#### **4.5.3. Import ZSTU into %SYS**

**The ZSTU routine performs start up tasks when BCBU launches.** 

NOTE: If the above step is not completed then BCBU will not auto start correctly.

**1.** Click "Home" to return to the "Welcome" screen

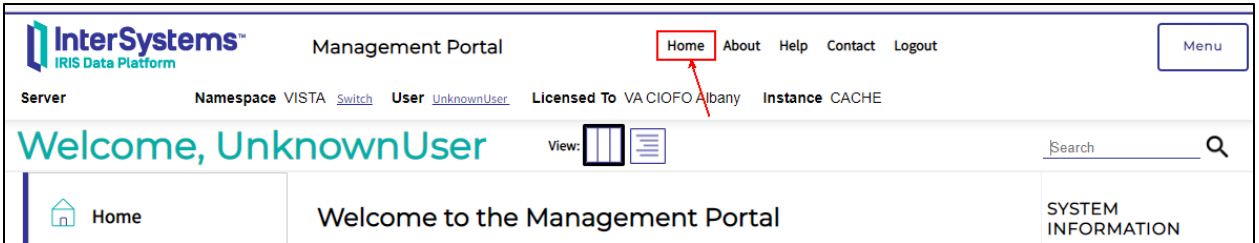

**Figure 31. "Home" Button Location within IRIS**

**2.** Select "Switch"

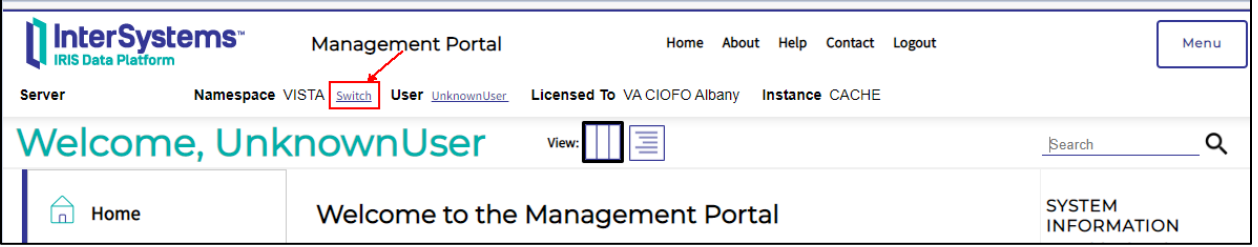

#### **Figure 32. "Switch" Location within IRIS**

**3.** "Namespace Chooser": Select "%SYS" then click "Ok"

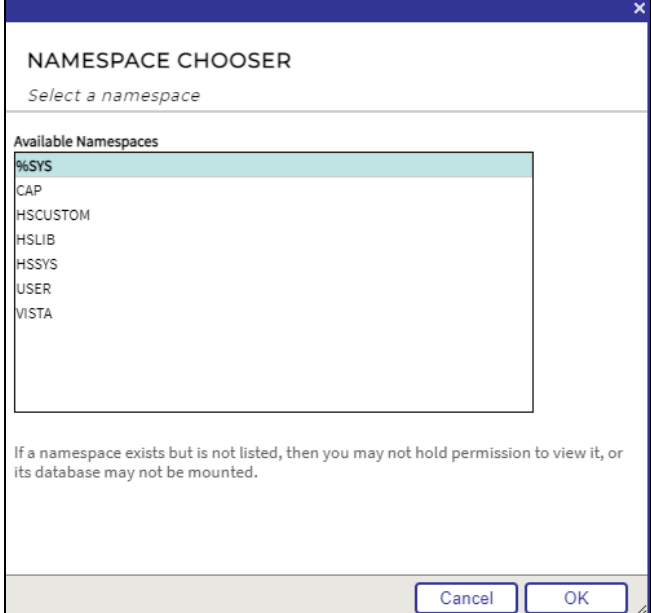

**Figure 33. Namespace Chooser Dialog**

**4.** Click "Menu" in upper right and select "View Routines"

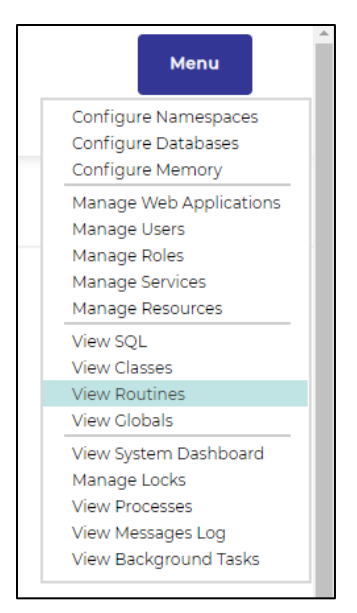

**Figure 34. "View Routines" Location in Menu**

**5.** Click "Import"

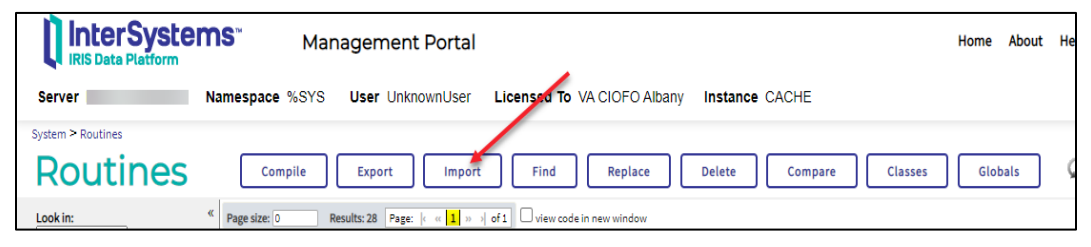

**Figure 35. IRIS Tabs: Import Location**

**6.** Browse for file "C:\BCMABU\export.ro" and click "OK"

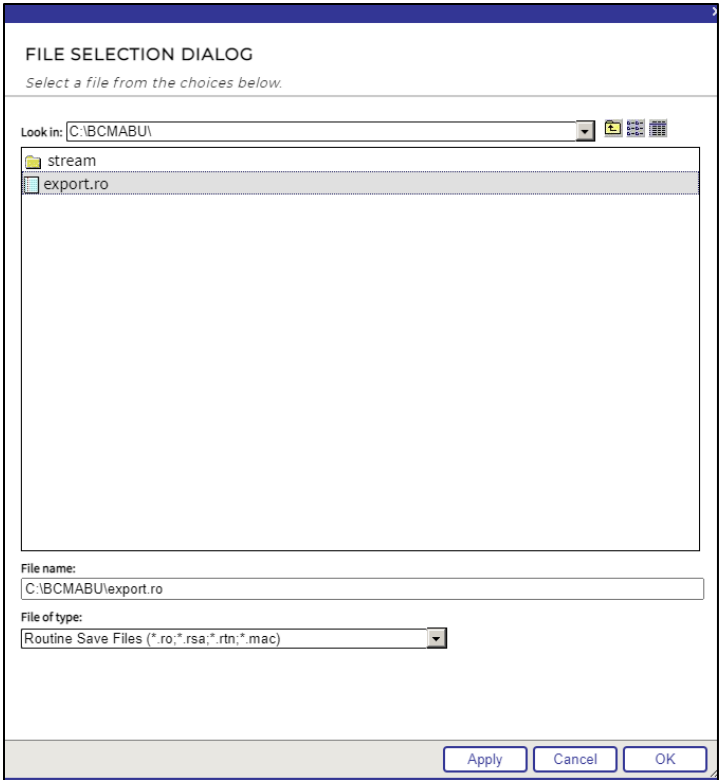

**Figure 36. Locating Routines**

**7.** "Import Routines": Click "Next"

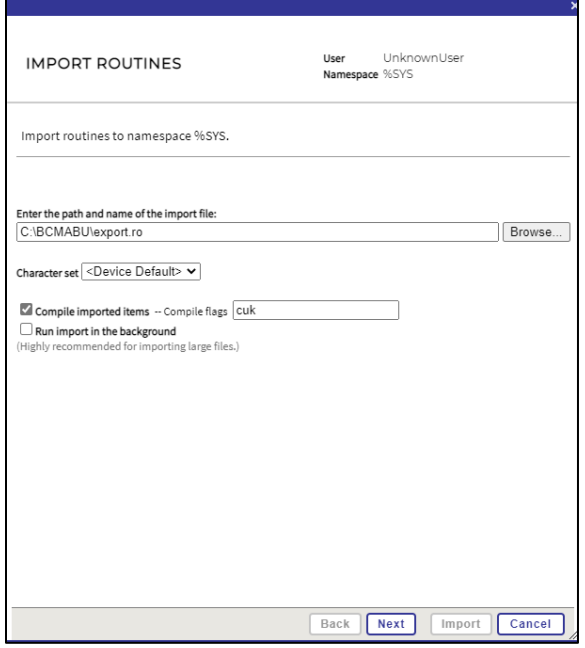

**Figure 37. "Import Routines": Click "Next"**

**8.** Click "Import"

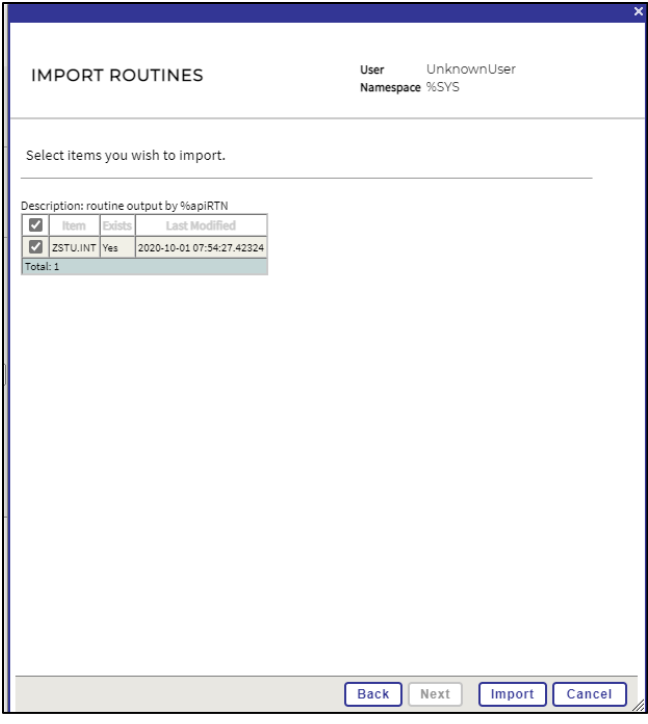

**Figure 38. Importing Routines**

**9.** Click "Done"

#### **4.5.4. Configure Auto-Start**

- **1.** Click "Menu" in upper right then "Configure Memory"
- **2.** Confirm "Auto-start on System Boot" is checked and click "Save"
- **3.** If "Auto-start on System Boot" is not checked, then check it, then click "Save".

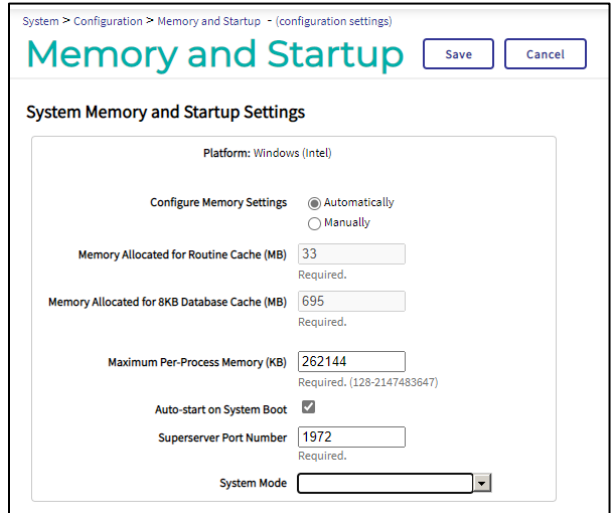

**Figure 39. "Memory and Startup" Dialog**

#### **4.** Exit Management Portal

Bar Code Medication Administration (BCMA) BCMA Backup System (BCBU) InterSystems IRISHeath Installation Setup 24 October 2022 **5.** Click the "Logout" button or close the browser window.

#### <span id="page-27-0"></span>**4.6. Stop and Restart IRIS Service**

**1.** In the Windows Start menu, type "stop InterSystems IRIS [CACHE]"

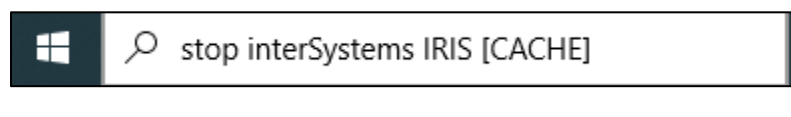

**2.** Select "Open"

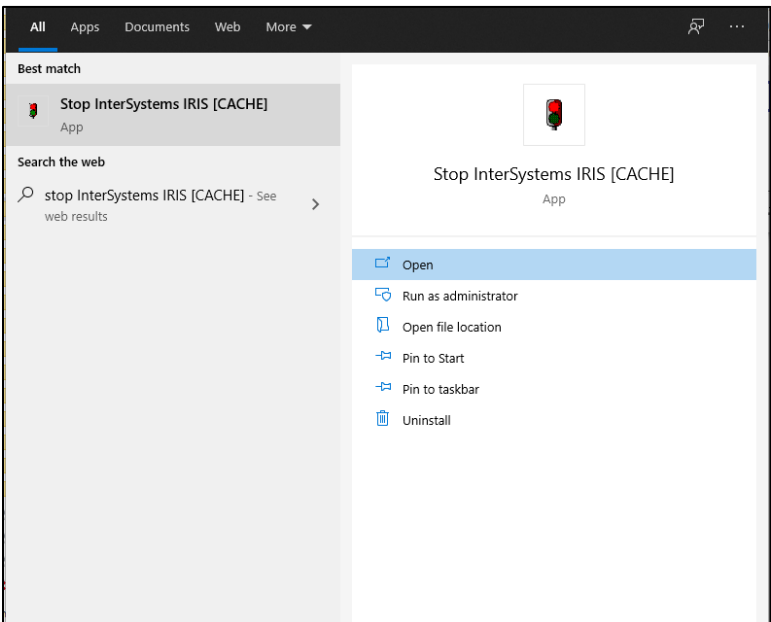

**Figure 40. Open Stop IRIS Utility**

**3.** Select "Restart" and Click "OK"

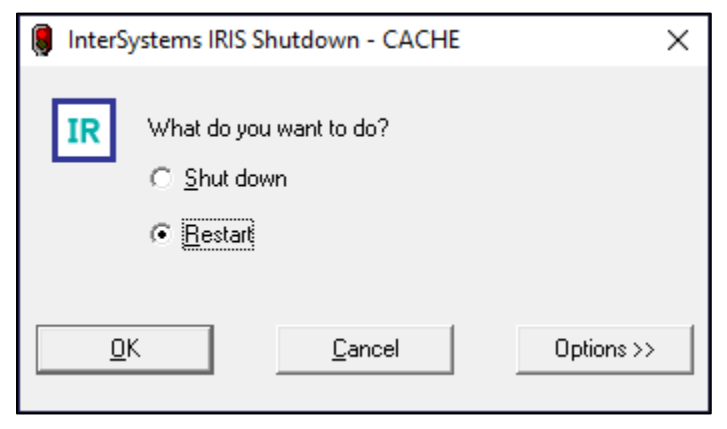

**Figure 41. IRIS Shutdown/Restart Dialog**

# <span id="page-28-0"></span>**5. Setting up BCMA Backup Shortcut**

In this section you will create the desktop shortcut to the BCMA Backup software.

**1.** Delete existing BCMA Backup Icon

NOTE: This step should only be performed on workstations which did a conversion from Cache to IRISHealth.

Workstations which did a new installation of IRISHealth should skip this step.

Delete the existing "BCMA Backup" icon on the workstation desktop. This icon only works with Cache and will not work with the IRISHealth software and so should be deleted.

**2.** Create shortcut on desktop

To create the shortcut, right click anywhere on the desktop and select "New/Shortcut".

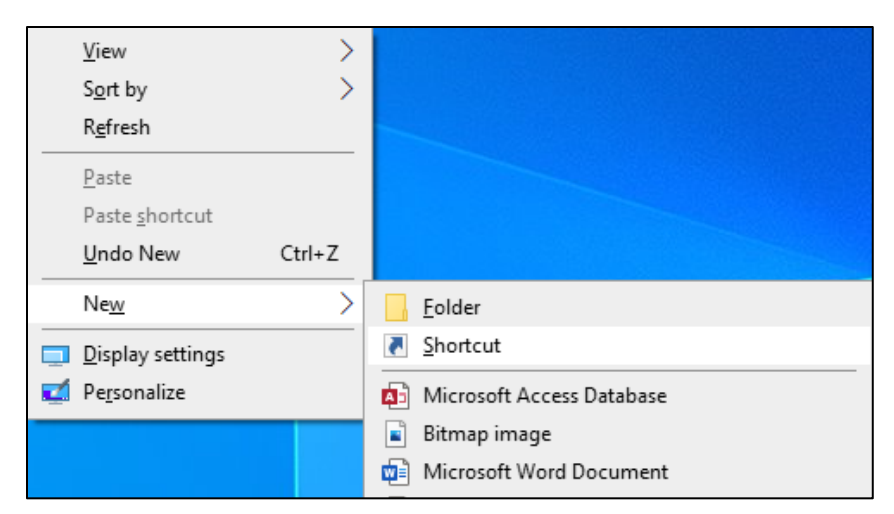

**Figure 42. Creating New Shortcut**

- **3.** Enter path to shortcut location
- In the "Type the location of the item" dialog box, the correct location will depend upon whether the workstation was converted from Cache to IRISHealth, or if it was a brand new BCBU IRISHealth installation. Please select the correct location from the table below.

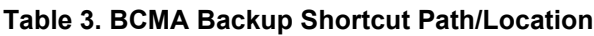

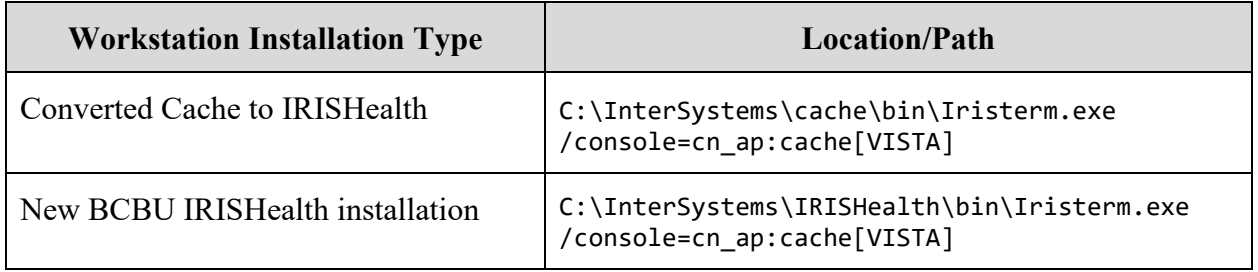

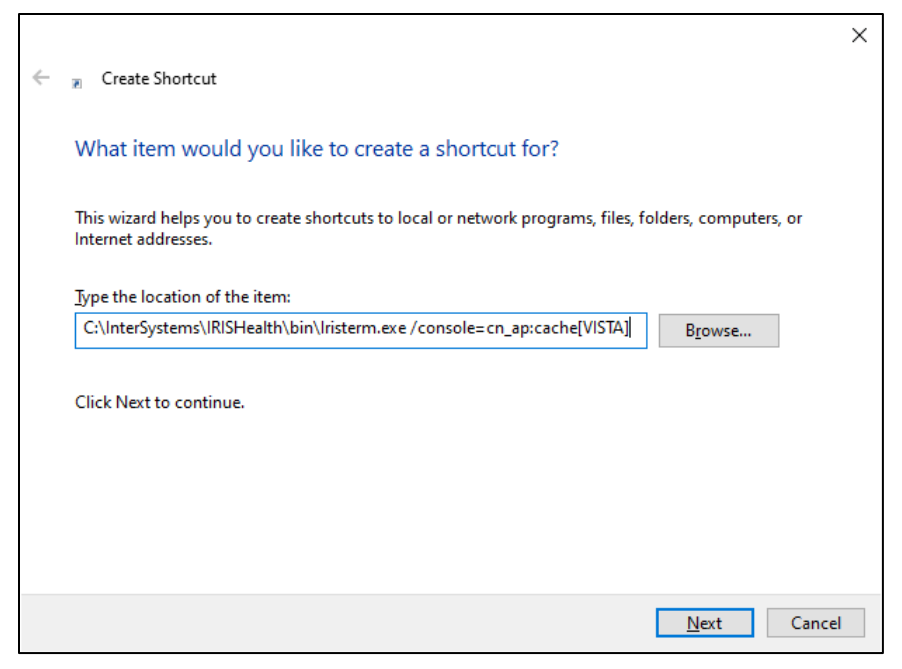

**Figure 43. Entering path to shortcut location**

- **4.** Then click the "Next" button.
- **5.** Enter shortcut name
	- When prompted, enter a name that will be displayed with the shortcut. A suggested name is "BCMA BACKUP" but sites can use any name they choose.

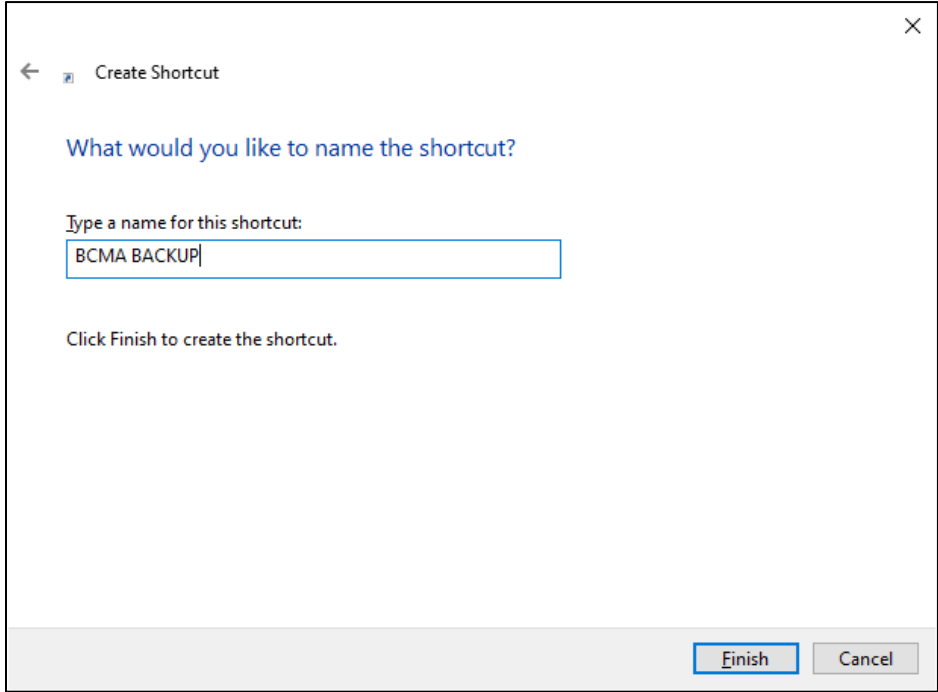

**Figure 44. Entering shortcut name**

- **6.** Then click the "Finish" button.
- **7.** Change BCBU icon
	- Click the right mouse button on the new icon, then select "Properties"

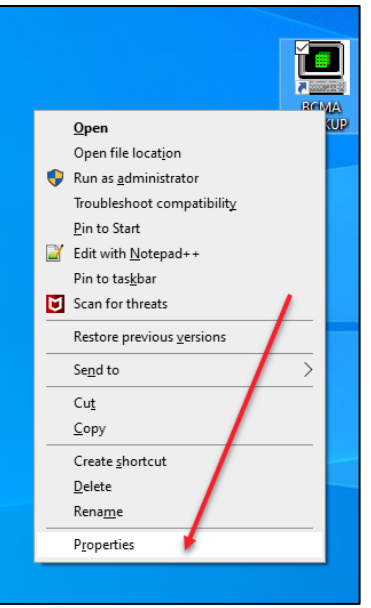

**Figure 45. Right click Location of "Properties"**

**8.** Click "Change Icon"

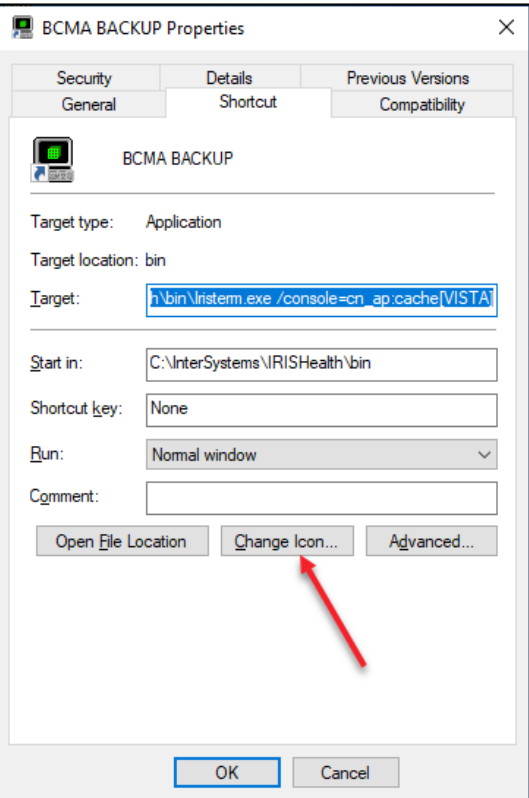

**Figure 46. "Change Icon" Button**

**9.** Select "C:\BCMABU\bcma.ico" or sites may choose their own icon. Included icons are "bcma.ico" and "cube.ico" (old Cache), then click OK

Bar Code Medication Administration (BCMA) BCMA Backup System (BCBU) InterSystems IRISHeath Installation Setup 30 October 2022

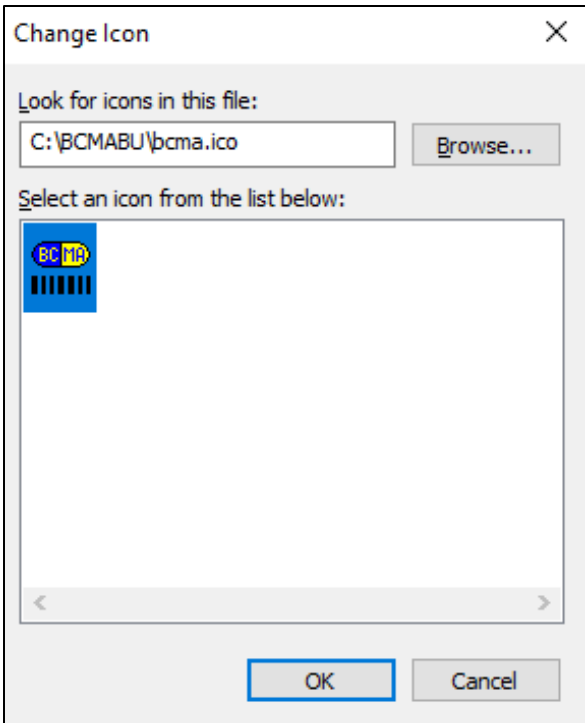

**Figure 47. Selecting icon**

**10.**Click Apply and then OK

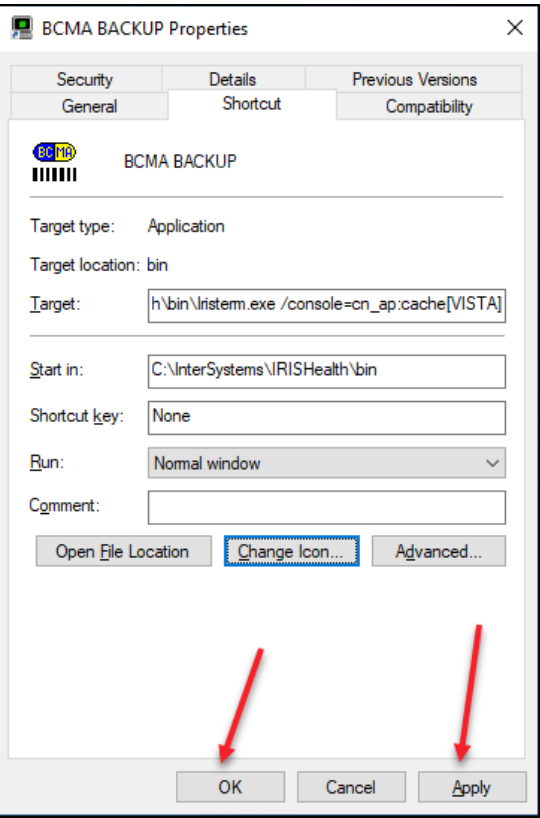

**Figure 48. Accepting Changes**

**11.**If you used the "bcma.ico" icon provided with the ZIP file, it will look like this on the desktop:

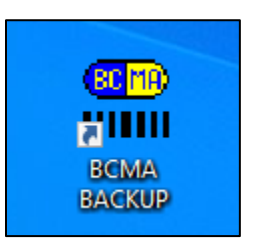

- **12.**Copy shortcut BCBU icon to "All User" desktop
	- Double-Click the BCBU shortcut icon to enter the Backup system on the PC Workstation. Use the appropriate access and verify code to access the system.

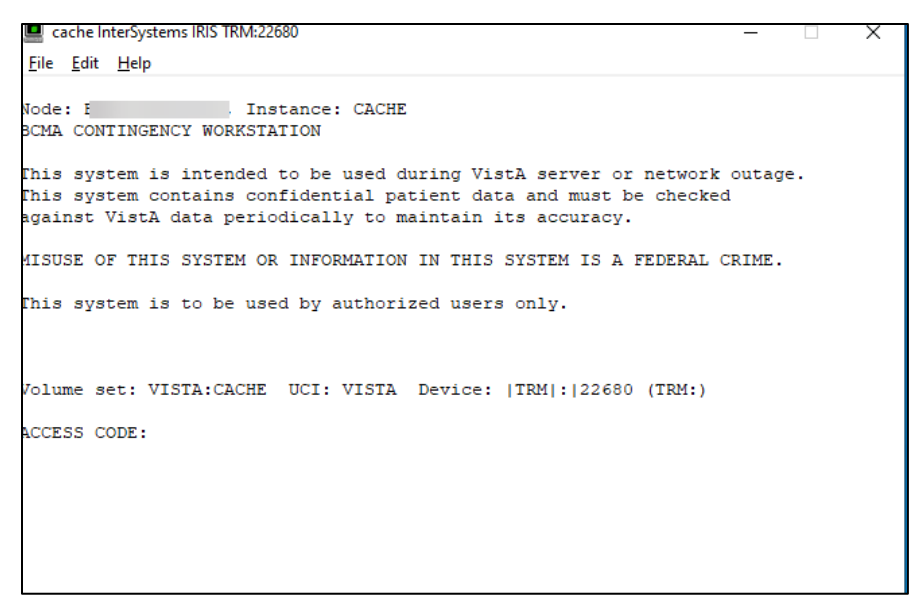

**Figure 49. After Double-Clicking the BCBU shortcut icon**

#### **13.**Workstation setup is complete

This completes the setup of InterSystems IRISHealth on the BCBU contingency workstation. Refer to the "BCMA V.3.0 Backup System (BCBU) Version 3 Installation Guide" to complete the VistA side of the package setup.

# <span id="page-35-0"></span>**6. BCBU Printer Set Up**

# <span id="page-35-1"></span>**6.1. Connect the printer to the workstation**

## <span id="page-35-2"></span>**6.2. Install the Windows printer drivers. Use Generic Drivers (Recommended)**

Some workstations may work correctly with the model specific printer driver. If printing still does not work, then this is often fixed by changing the printer driver to "Generic / Text Only".

# <span id="page-35-3"></span>**6.3. Rename Windows printer to BCBU PRINTER**

• The Windows printer name should be renamed to "BCBU PRINTER" (case sensitive) in order to match the name of the printer defined within the BCBU application.

# <span id="page-36-0"></span>**7. Initialize new BCBU with user and patient data**

On a new BCBU system installation, the BCBU database is not populated with patients or users. It must be initialized with this information from the site's VistA system before patient data is available and users can access the new BCBU system. The tasks for initializing a new BCBU system are described in detail in the "BCMA V.3.0 Backup System (BCBU) Version 3 Installation Guide" section "Sample PC Workstation Database Initialization". This document can be found in the VistA Virtual Documentation Library at REDACTED

As an overview, initializing a new system consists of performing the following tasks on the site's VistA system. You may need to contact your VistA support personnel for assistance.

| <b>Task</b>                                                                           | <b>VistA Option</b>                                                                                                    | <b>Purpose</b>                                                                                                    |
|---------------------------------------------------------------------------------------|----------------------------------------------------------------------------------------------------|----------------------------------------------------------------------------------------------------|
| 1. Configure the HL7<br>logical links                                                 | Link Edit [HL EDIT LOGICAL LINKS]                                                                                                    | Defines the IP address or<br>DNS name of the BCBU<br>workstation                                                                                                    |
| 2. Associate the HL7<br>logical link to VistA<br><b>BCBU</b> application              | Associate Backup Workstations with a<br>Division [PSB BCBU LINK<br>ASSOCIATIONS]                                                                               | Associates the HL7<br>logical link as a<br>subscriber to the VistA<br><b>BCMA Backup software</b><br>so the workstation will<br>receive BCMA HL7<br>messages from VistA |
| 3. Run workstation<br>initialization to<br>populate patient data                      | Depending upon your site's<br>configuration, run ONE of the following<br>options:<br>Default Workstation Initialize [PSB<br>BCBU INIT WRKSTN DFT]<br><b>OR</b> |                                                                                                    |
|                                                                                       | Divisional Workstation Initialize<br>[PSB BCBU INIT WRKSTN DIV                                                                                                 |                                                                                                    |
| 4. Run the VistA user<br>initialization to<br>populate users'<br>access/verify codes: | Initialize a Backup Workstation with<br>BCMA User [PSB BCBU USER INIT]                                                                                         | Sends all BCMA<br>authorized users'<br>access/verify code<br>information to the BCBU<br>workstations                                                                    |

**Table 4 New BCBU Workstation Initialization Tasks**

Initialization options 3 and 4 are under menu option BCMA Backup System (Vista) [PSB BCBU VISTA MAIN]. Vista SECURITY KEY assignment of PSB BUMGR is required.

Select OPTION NAME: PSB BCBU VISTA MAIN BCMA Backup System (Vista)

LNK Associate Backup Workstations with a Division

- DFT Default Workstation Initialize<br>DIV Divisional Workstation Initiali
- Divisional Workstation Initialize
- USR Initialize a Backup Workstation with BCMA Users
- PAT Single Patient Init

# **APPENDIX**

# <span id="page-38-0"></span>**Appendix A. Apache Security Updates**

InterSystems IRISHealth runs the Apache server software which must be regularly patched according to OIT security policies. Local IT services must manually install the patches on BCMA Backup workstations. Workstations which are not patched will be flagged during CRISP reviews. These patches will be distributed by OIT Infrastructure Operations and OIT may send out Action Items to direct sites when updates are available.

Required updates should be installed on any workstations running InterSystems IRISHealth.

# <span id="page-38-1"></span>**A.1 Apache Patch Information**

The Apache Security Updates may be found in the location below. This location will be regularly maintained with the latest security updates.

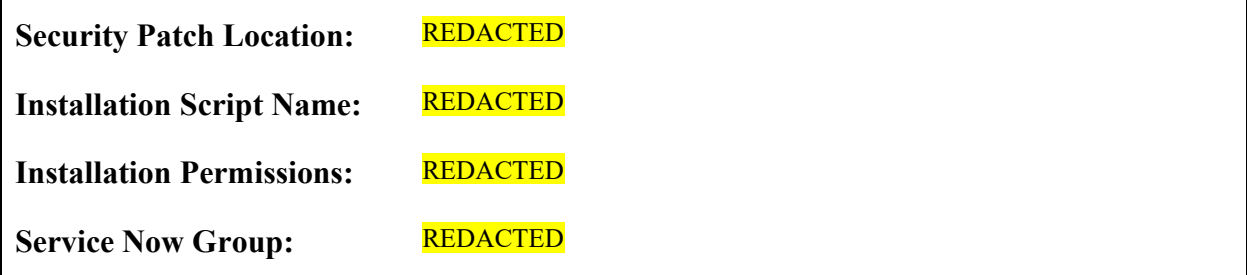

# <span id="page-39-0"></span>**A.2 Example Workstation Installation**

This is a example of the output when running the Apache patch installation on a workstation. **REDACTED**